### УЧРЕЖДЕНИЕ ОБРАЗОВАНИЯ

# «БЕЛОРУССКИЙ ГОСУДАРСТВЕННЫЙ ПЕДАГОГИЧЕСКИЙ УНИВЕРСИТЕТ ИМЕНИ МАКСИМА ТАНКА»

Институт повышения квалификации и переподготовки

Факультет дополнительного профессионального образования

Кафедра андрагогики

 $\bm{Q}$ 

# ГЕТ ИМЕНИ МАКСИМА ТАНКА»<br>иения квалификации и переподготовки<br>гельного профессионального образован<br>Кафедра андрагогики<br>ВСТАВКА В ДОКУЛ<br>ИЧЕСКИХ ОБЪЕКТ<br>ТАЕ

Выполнил:

Петрик Д.-М. Т.

# ПЛАН

 $\bm{\Diamond}$ 

 $\leq$ 

 $\leftarrow$ 

У

# 1. ВСТАВКА ГРАФИЧЕСКОГО ОБЪЕКТА

- 1.1 Работа с графикой в Word
- 1.2 Графические объекты
- 1.3 Рисунки

# 2. ИМПОРТИРОВАНИЕ ГРАФИКИ

- 2.1 Вставка рисунка в документ из другой программы (из файла). Р<u>имы</u> Й
- 2.2 Копирование графики из другой программы
- 2.3 Вставка рисунка или картинки из коллекции Т<u>ии</u><br>Ии

# 3. ВСТАВКА РИСУНКА СО СКАНЕРА

- 3.1 Сканирование и вставка рисунка в документ.<br>3.2 Настройка изображения .<br>Доку И
- 3.2 Настройка изображения
- 3.3 Масштабирование графики
- <u>4. ВСТАВКА В ДОКУМЕНТ ТАБЛИЦЫ</u><br>4.1 Вставка таблины в локумент <u><br>БЛИЦІ</u>  $\bm{\hat{\lambda}}$ 
	- 4.1 Вставка таблицы в документ

# ЗАКЛЮЧЕНИЕ

СПИСОК ИСПОЛЬЗОВАННЫХ ИСТОЧНИКОВ

#### 1. ВСТАВКА ГРАФИЧЕСКОГО ОБЪЕКТА

#### 1.1 Работа с графикой в Word

При работе в Word в документы можно вставить графические объекты, созданные с помощью различных графических пакетов.

Вставленные графические объекты можно масштабировать, снабжать рамками, обрезать и позиционировать произвольным образом.

Возможности внесения изменений во вставленный графический объект определяются форматом исходного файла, хранящего вставленный объект.

Вставленные графические объекты выводятся на экран только в обычном режиме просмотра, режиме электронного документа, режиме разметки и просмотра перед выводом на печать, а в режиме просмотра структуры они обозначаются пустой рамкой.

Для ускорения отображения документа на экране можно приказать программе Word отображать вставленные графические объекты рамками вне зависимости от режима индикации.

В документах Word могут быть использованы два типа графических изображений:

Рисунки

#### Графические объекты.

Рисунки импортируются из файлов, созданных другими программами (не программой Word), а графические объекты можно создавать самостоятельно с помощью встроенных в Word средств (встроенным редактором графических объектов).

# 1.2 Графические объекты

Графические объекты: это любой нарисованный или вставленный объект, который можно редактировать и форматировать с помощью панели инструментов рисования (встроенным редактором графических объектов). Эти объекты являются частью текстового документа.

Автофигуры являются векторными рисунками. Векторные рисунки создаются из линий, кривых, прямоугольников и других объектов. Векторные рисунки сохраняются в формате приложения, в которых они создавались. К графическим объектам относятся:

- Автофигуры
- Объекты Надпись
- Объекты WordArt.

# 1.3 Рисунки

Рисунки являются изображениями, созданными из другого файла. Рисунки можно вставлять в документы Word, применив следующие методы: копирование, внедрение или связывание. К рисункам относятся: точечные рисунки, сканированные изображения, фотографии и картинки.

Точечные рисунки (растровые рисунки) это рисунки, образованные набором точек. К точечным рисункам относятся все сканированные изображения и фотографии. Точечные рисунки часто сохраняются с расширением BMP, PNG, JPG или GIF.

Вставка распространенных графических форматов файлов (формат файла обозначается расширением имени файла) в документ производится напрямую или с использованием специальных графических фильтров. Типы графических файлов, поддерживаемые Word:

#### (.EMF) (.GIF) (.JPG) (.PNG) (BMP, RLE, DIB) (.WMF) (.TIF) (.EPS).

Для связывания и внедрения используется либо часть объекта, либо весь документ полностью. Вставка различных графических изображений из различных графических редакторов осуществляется командой Вставка / Объект, откроется окно диалога Вставка объекта. Для вставки нового рисунка (объекта) в документ используют вкладку Создание, а для вставки существующего рисунка вкладку Создание из файла.

#### 2. ИМПОРТИРОВАНИЕ ГРАФИКИ

#### 2.1 Вставка рисунка в документ из другой программы (из файла).

Для вставки содержимого графического файла необходимо выполнить:

- Щелкнуть место вставки рисунка
- В меню Вставка выбрать команду Рисунок, а затем команду Из файла...
- Выбрать рисунок, который следует вставить
- Дважды щелкните рисунок, который следует вставить

# 2.2 Копирование графики из другой программы

- Выделите графический объект в другой программе и выполните команду копирования в буфер обмена одним из способов:
- Укажите курсором место вставки рисунка в документе WORD
- Выполните в WORD команду Правка Вставить или Правка Специальная вставка

Выберите из списка «Как:» необходимый формат данных. Можно выбрать любое значение, кроме того, в которое входит слово объект, так как в этом случае произойдет внедрение данных.

#### **2.3 Вставка рисунка или картинки из коллекции**

- •Укажите место вставки рисунка или картинки
- • В меню *Вставка* выберите команду *Рисунок* или Нажмите кнопку *Добавить картинку* на панели инструментов *Рисование*, а затем в Области задач выберите раздел *Упорядочить картинки*. Появится окно *Избранное*, Коллекция картинок, в котором необходимо выбрать нужную категорию в Коллекции Microsoft Office  $\alpha$ или картинки из коллекции<br>сунка или картинки<br>е команду *Рисунок* или Нажмите кнопиструментов *Рисование*, а затем в п<br> $\beta$  *Упорядочить картинки*. Появится<br>ртинок, в котором необходимо выбрати Microsoft Office<br>к, а з
- • Выделите нужный рисунок, а затем выберите команду *Копировать* в появившемся меню, после этого нажмите кнопку *Вставить* на панели инструментов
- • После завершения работы с коллекцией нажмите кнопку *Закрыть* в окне *Избранное Коллекция картинок*

#### **3. ВСТАВКА РИСУНКА СО СКАНЕРА3.1 Сканирование и вставка рисунка в документ.**

Для выполнения этой процедуры к компьютеру должно быть подключено устройство<br>чер или цифровая камера), поллерживающее протокол TWAIN. Кроме того, на (сканер или цифровая камера), поддерживающее протокол TWAIN. Кроме того, на Пкомпьютере должно быть установлено программное обеспечение, поддерживающее Бпротокол TWAIN. Й $\overline{10}$ 

#### **3.2 Настройка изображения**

э. Настроика изооражения<br>Рисунки, созданные из другого файла, включают точечные рисунки, - Рисунки, созданные из другого фаила, включают точечные рисунки,<br>сканированные изображения и фотографии, а также картинки. Для изменения рисунков служат панель инструментов *Настройка изображения* и некоторые кнопки панели<br>инструментов *Рисование*. инструментов *Рисование*. артинки<br><mark>я и неко</mark> И

рументов *Рисование*.<br>При выделении рисунка на экран выводится панель инструментов Настройка изображения с инструментами, позволяющими обрезать рисунок, добавить к нему Пграницу или изменить его яркость и контраст и т.д. Ется пан<mark>е</mark><br>и обреза

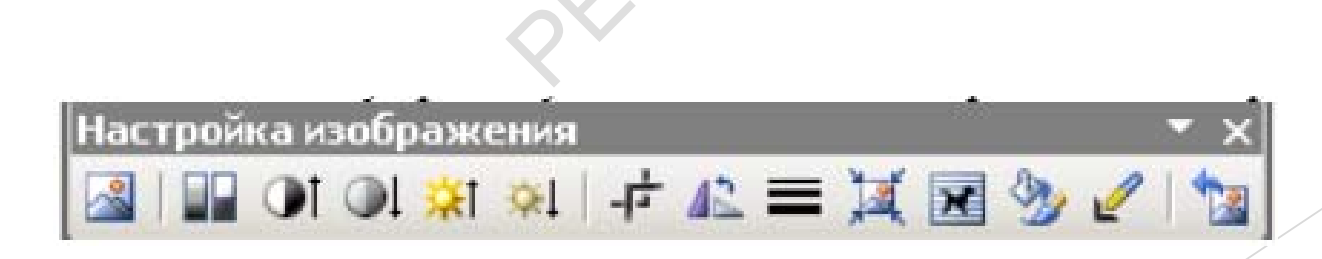

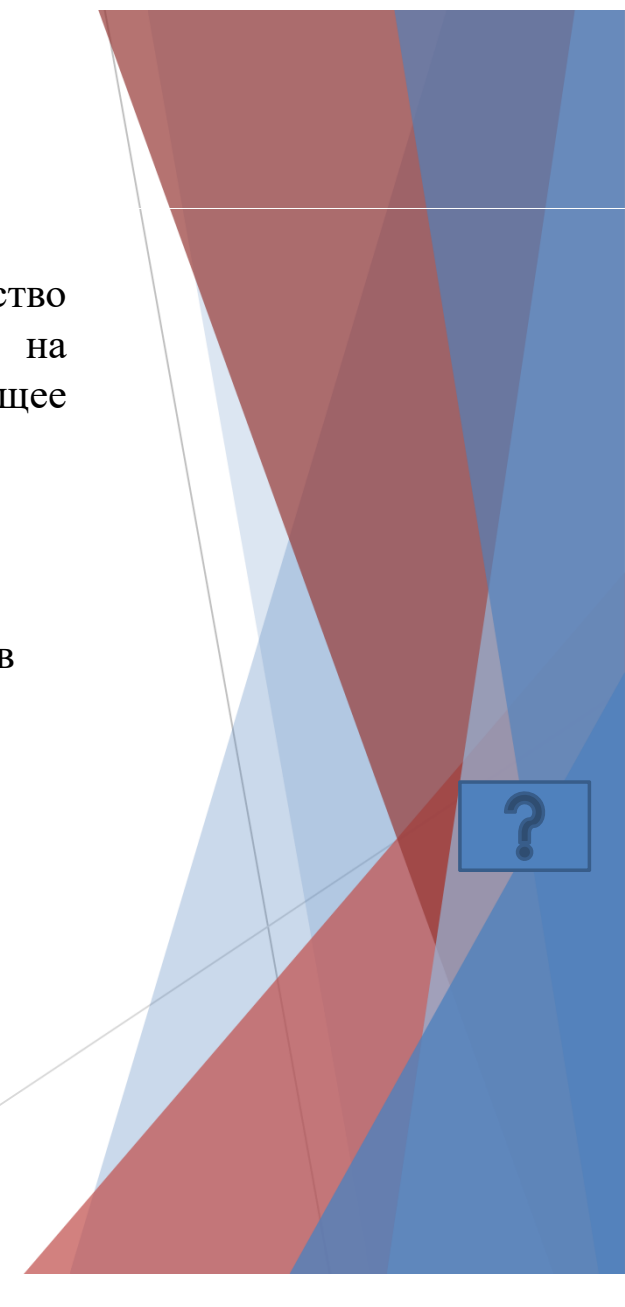

#### **3.3 Масштабирование графики**

Подгонка размера и уточнение позиции графического объекта выполняются обычно с помощью команды *Формат Рисунок*.

Выделите рисунок, щелкнув на нем мышью. Выделенный графический Уобъект окружен рамкой с восемью размерными маркерами, используемыми для Гизменения размера графического объекта.  $\bm{\Diamond}$ ричес<br>:уемь

Выполните команду *Формат Рисунок*. В открывшемся диалоговом окне *Формат рисунка* раскройте вкладку *Размер*: Ия диал  $\mathbf{p}$ 

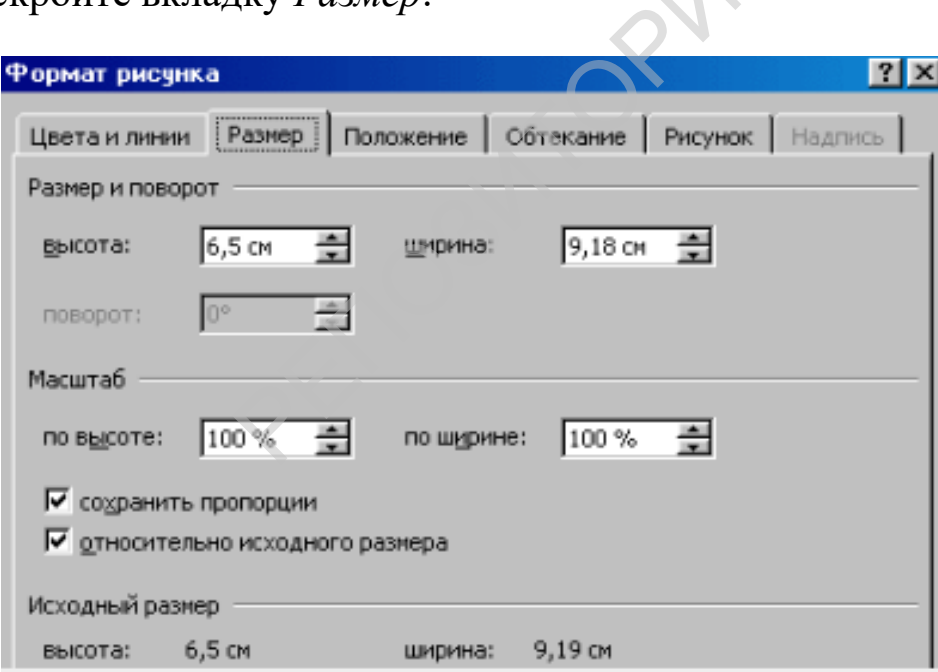

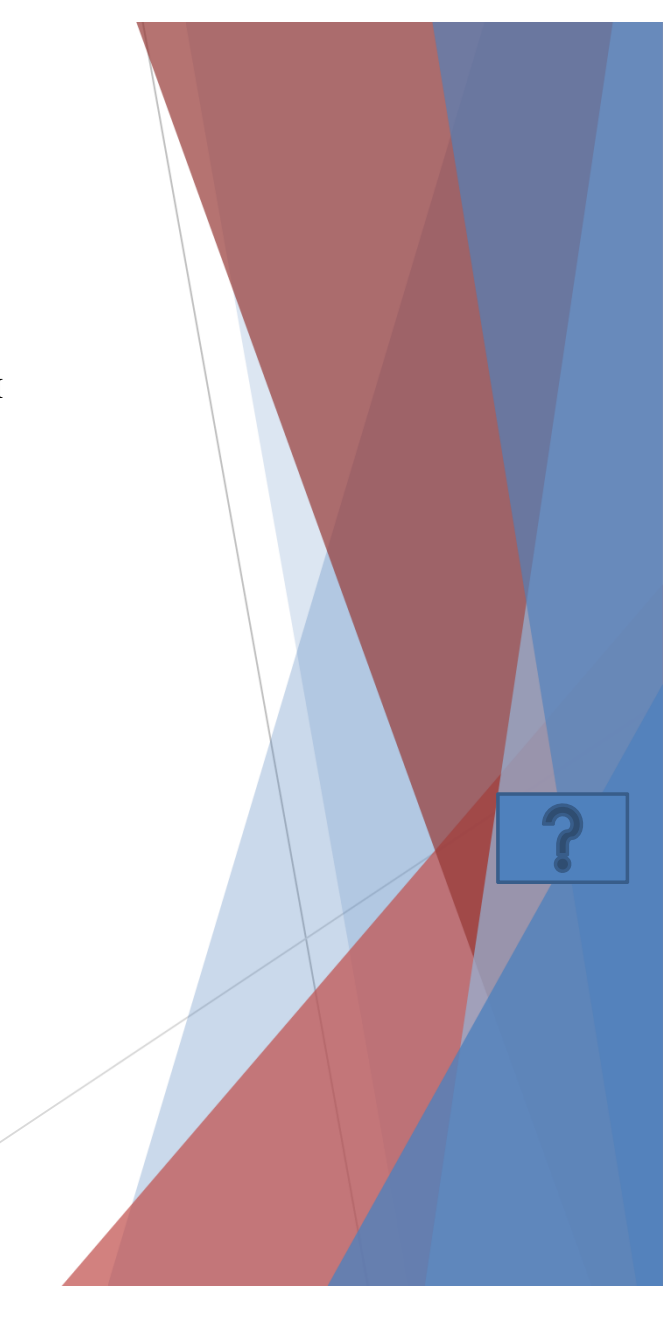

#### **4. ВСТАВКА В ДОКУМЕНТ ТАБЛИЦЫ**

#### **4.1 Вставка таблицы в документ**

Установите курсор в то место, куда надо вставить таблицу.

Выполните команду *Вставка / (Таблицы) Таблица /Вставить таблицу.*

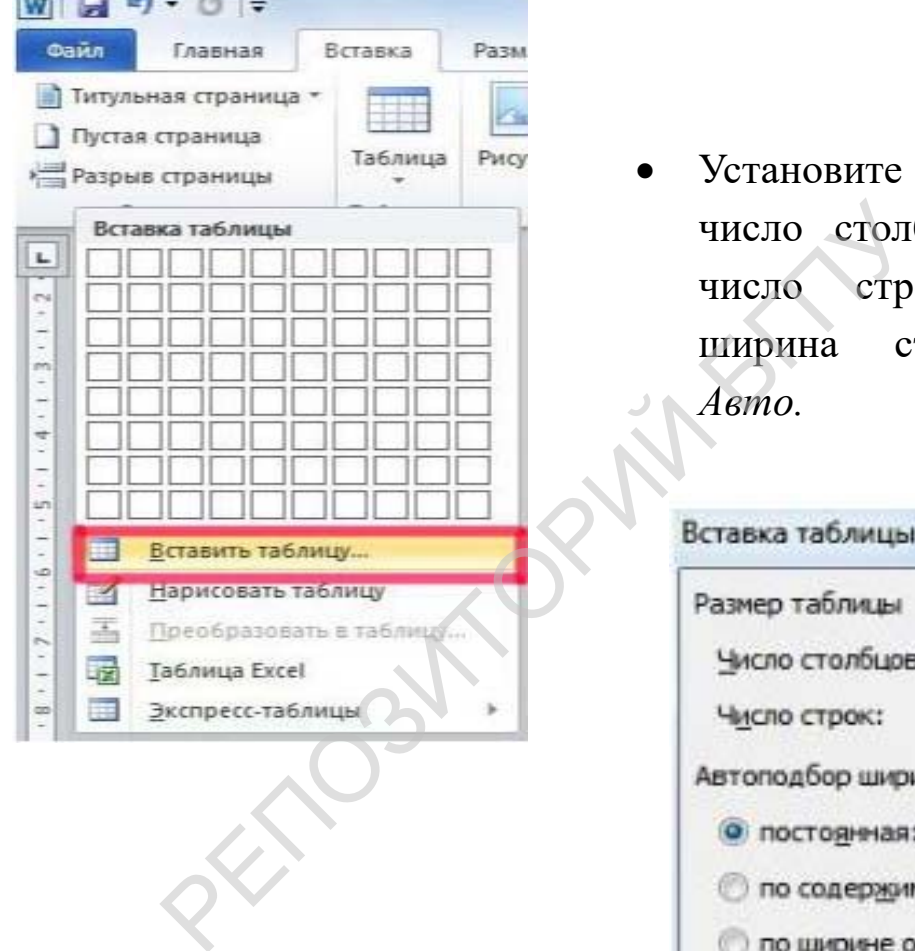

**Charles and Company's Company's Company's Company's Company's Company's Company's Company's Company's Company's Company's Company's Company's Company's Company's Company's Company's Company's Company's Company's Company's** 

 $\bullet$  Установите значения: число столбцов — *5*, число строк — *6*, ширина столбца — *Авто.*

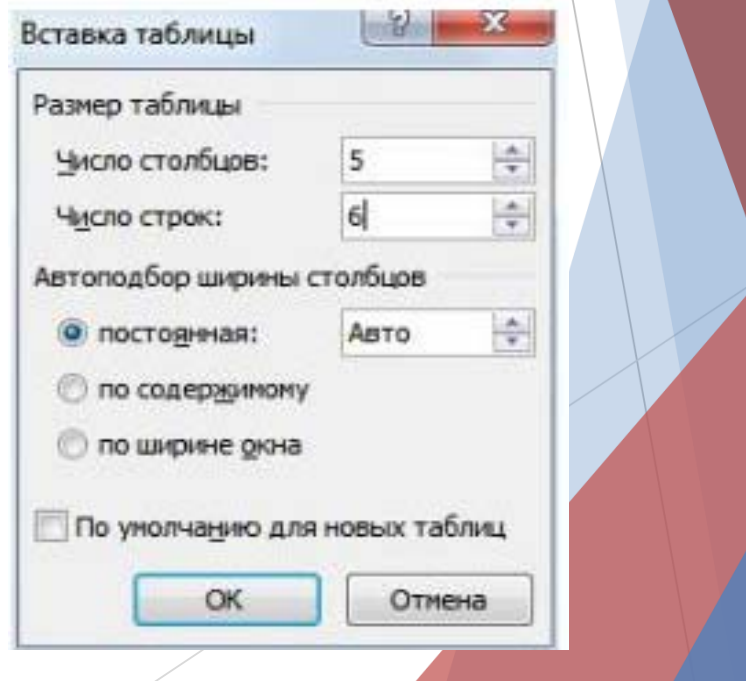

 $\begin{array}{c} \hline \end{array}$  Если не видны пунктирные линии вокруг ячеек таблицы выполните команду *Конструктор/ (Стили таблиц) Границы / Отобразить сетку.*

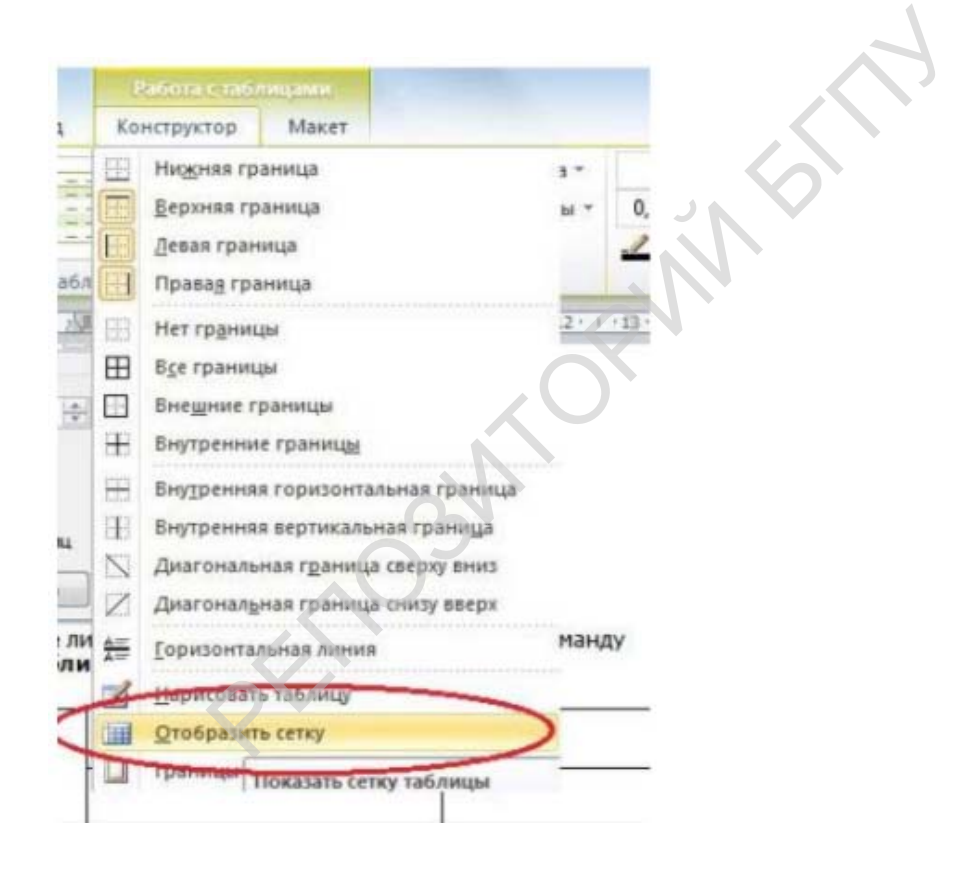

# ЗАКЛЮЧЕНИЕ

В современных условиях персональный компьютер стал не объемлемой частью повседневной жизни, сейчас без знания персонального компьютера и соответствующего программного обеспечения уже невозможно представить работу преподавателя или учителя.

Поэтому они, должны иметь навыки работы на персональном компьютере, знать и применять в повседневной практике методы обработки деловой и аналитической информации с использованием ПК.

#### **СПИСОК ИСПОЛЬЗОВАННЫХ ИСТОЧНИКОВ**

- 1. Босова, Л. Л. Информатика : учебник для 7 класс / Л. Л. Босова, А. Ю. Босова. – М. : БИНОМ, 2013. – 244 с.
- 2. Василькова, И. В. Основы информационных технологий <sup>в</sup> Microsoft Office 2010: практикум / И. В. Василькова, Е. М. Васильков, Д. В. Романчик . – Минск : ТетраСистемс, 2012 г. – 143 с. небник для 7 класс / Л. Л. Босова, А. Ю. Б<br>иформационных технологий в Microsoft<br>илькова, Е. М. Васильков, Д. В. Романчи<br>– 143 с.<br>а : учебник для вузов / Н. В. Макарова,<br>576 с.<br>е 2010 / Ю. А. Стоцкий, А. Васильев, И. Т
- 3. Макарова, Н. В. Информатика : учебник для вузов / Н. В. Макарова, В. Б. Волков. – Спб. : Питер, 2011. – 576 с.
- 4. Стоцкий, Ю. А. Microsoft Office 2010 / Ю. А. Стоцкий, А. Васильев, И. Телина. – СПб. : Питер, 2011. – 425 с.

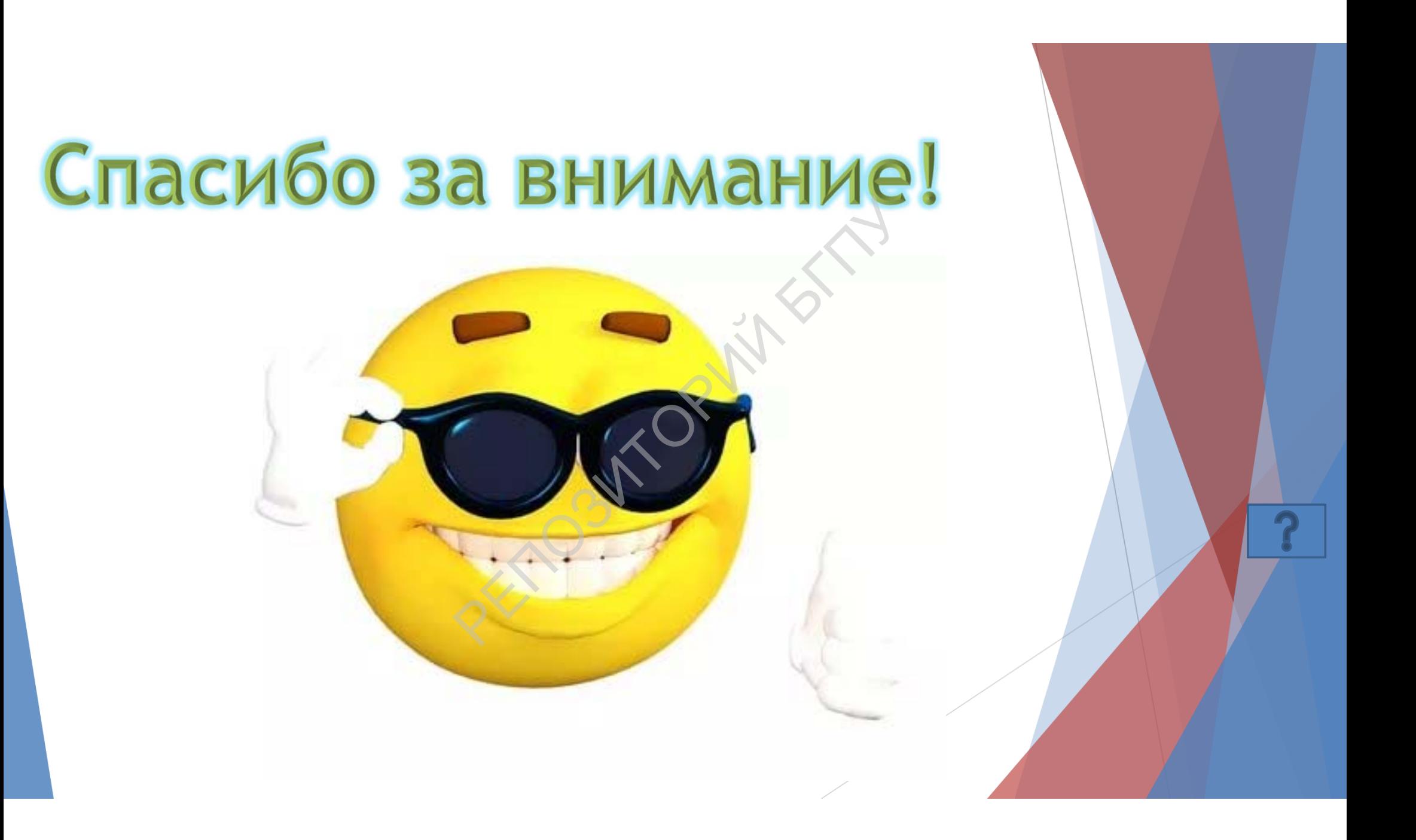